#### Personal Goals

Users may prefer to create their own goals to add to the goal bank. The goals added to the personal goal bank will be tied to the user login and can be viewed only when that user is logged in.

- 1. From the Home Page, select ADMIN from the purple toolbar.
- 2. Select "Personal".
- 3. Select "P" from the alphabet at the top of the screen.
- 4. Locate "Personal Goals" on the list. Select Configure.

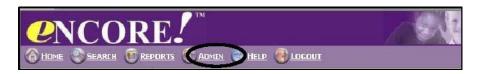

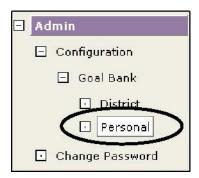

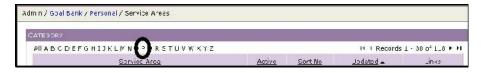

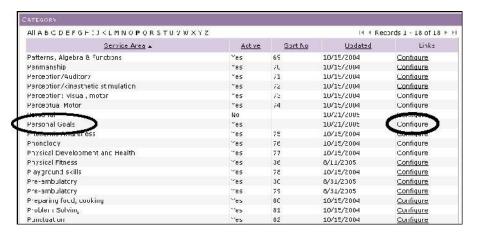

5. Choose a grade level. Any grade can be selected as long it has "Personal Goals" listed as the Domain. **Remember what is chosen.** Select the <u>Goals</u> link to continue.

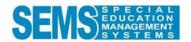

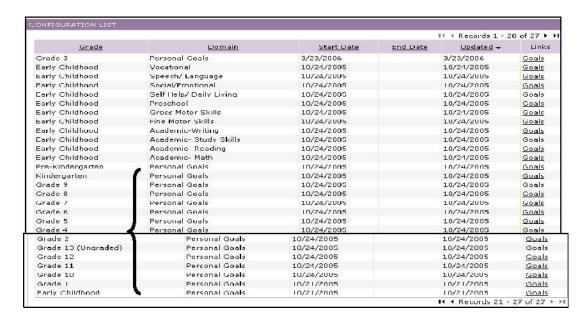

6. If this is the first time entering Personal Goals, a message will appear indicating there are no records to display.

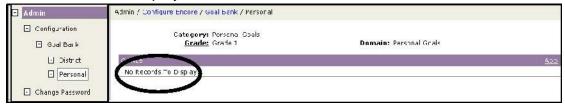

7. Select ADD to continue.

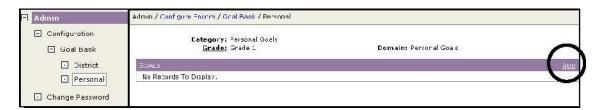

8. Type the goal into the description box. Do not enter the student's name, do not begin with a capital, and do not use the word "will". Do not change the start date.

Example: follow classroom direction

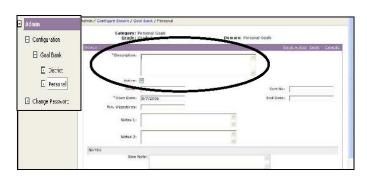

NOTICE: Some of the information contained in these materials contain copyrighted and proprietary information belonging exclusively to Spectrum K12 School Solutions, Inc. THESE MATERIALS ARE NOT TO BE DISTRIBUTED TO NON-CLARK COUNTY SCHOOL DISTRICT PERSONNEL.

9. Once the goal is written, select <u>SAVE</u>.

If additional goals are written at this time, select <u>SAVE + ADD</u>.

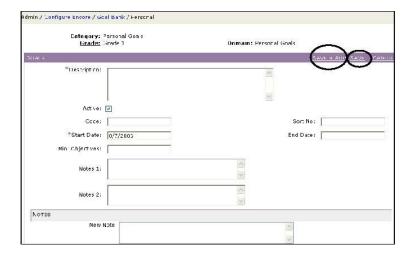

10. Student Support Programs will save the goal. To add additional goals select ADD.

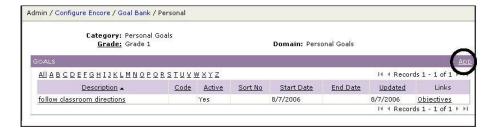

11. To add Benchmarks/Objectives to a goal, select <u>Objectives</u>. (Each goal must contain at least one benchmark.)

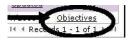

12. A message will appear indicating there are no records to display. Select ADD.

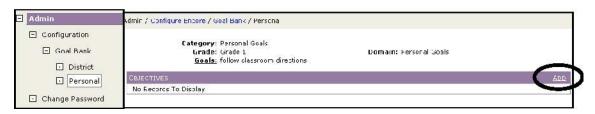

NOTICE: Some of the information contained in these materials contain copyrighted and proprietary information belonging exclusively to Spectrum K12 School Solutions, Inc. THESE MATERIALS ARE NOT TO BE DISTRIBUTED TO NON-CLARK COUNTY SCHOOL DISTRICT PERSONNEL.

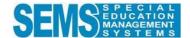

13. The Objectives page will appear. Notice this page looks similar to the add goals screen, but the title is "OBJECTIVE".

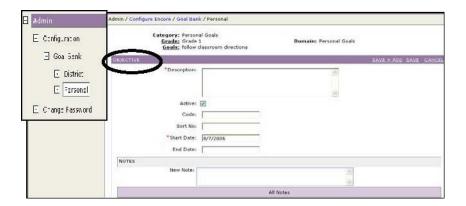

- 14. Enter a Benchmark/Objective and select  $\underline{SAVE} + \underline{ADD}$  or  $\underline{SAVE}$  as needed.
- 15. To edit an existing goal/benchmark, select the underlined goal from step 11.

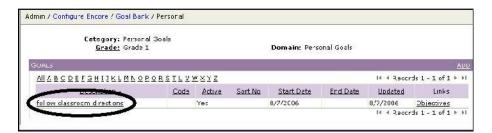

16. To keep objectives in a particular order ie: developmental, number the objectives using the field.

| Scrt Vo: |  |
|----------|--|
|          |  |

17. To deactivate a goal, un-check "Activate". The goal will remain in the Personal Goal bank, but will not be displayed. To activate, re-check the box.

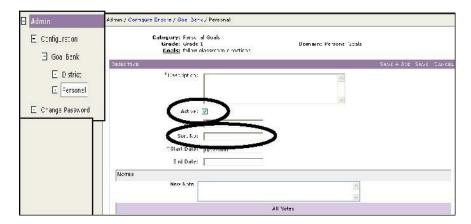

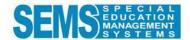

# Adding Personal Goals to a Student's IEP

- 1. To enter the personal goal in a student's IEP, return to Home.
- 2. Select the student and open the event group that contains the IEP goal pages
- 3. Select goal(s)/benchmarks as outlined on pages 44-45.
- 4. Select the grade, domain and category where the goal was saved. Personal goals and objectives/benchmarks will appear on the goals selection screen when working in student records.

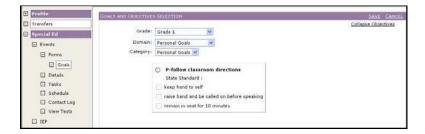